# **Curved Girder Ratings Curved Girder Ratings with DESCUS with DESCUS**

For each bridge, a separate run will be required for Single Vehicle legal trucks and for TTST legal trucks.

See S:\Load Ratings for supplementary documents.

The following is a sample SV legal truck rating with commentary which may be used as a guide for future ratings.

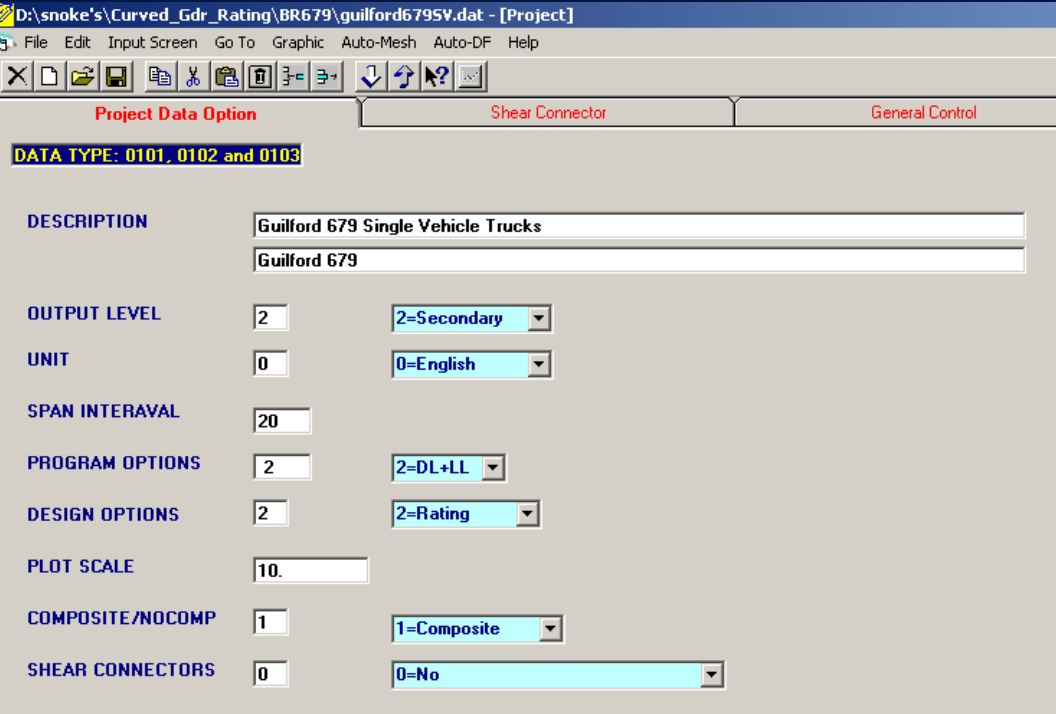

-Provide adequate description (indicate SV or TTST)

- -Include secondary output
- -Appropriate units
- -DL+LL
- -Rating
- -May leave plot scale blank
- -Span interval based on length of spans
- -Composite
- -Shear Connectors  $\rightarrow$  No (check this each time file is opened)

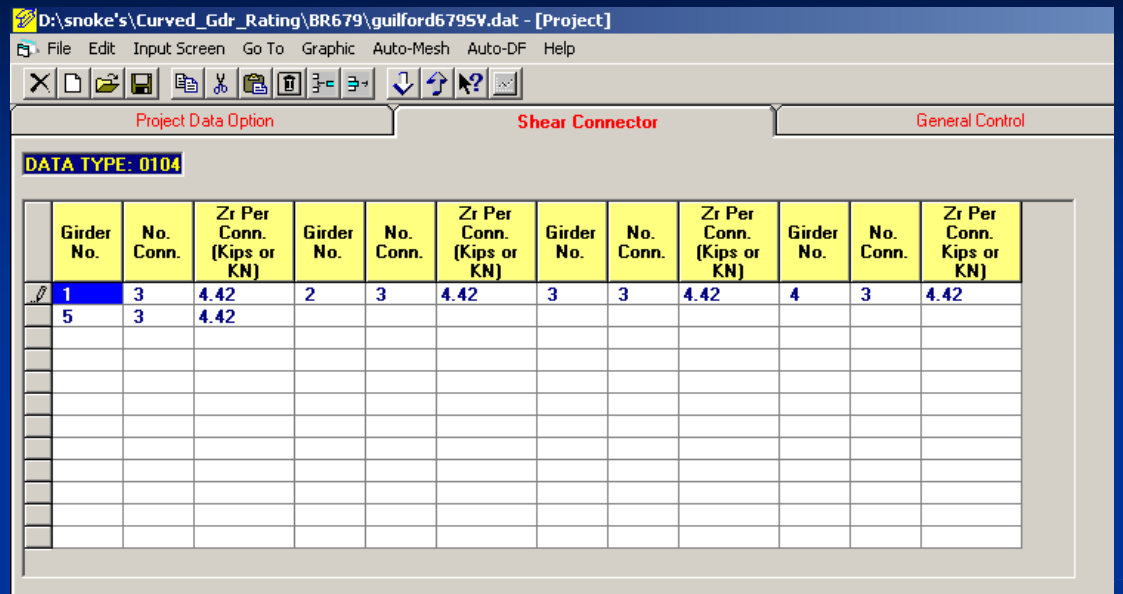

-Calculate Zr based on code being used. -S:/LoadRatings/MDashDescus\_\_\_\_Comps.xls will calculate this for LFD

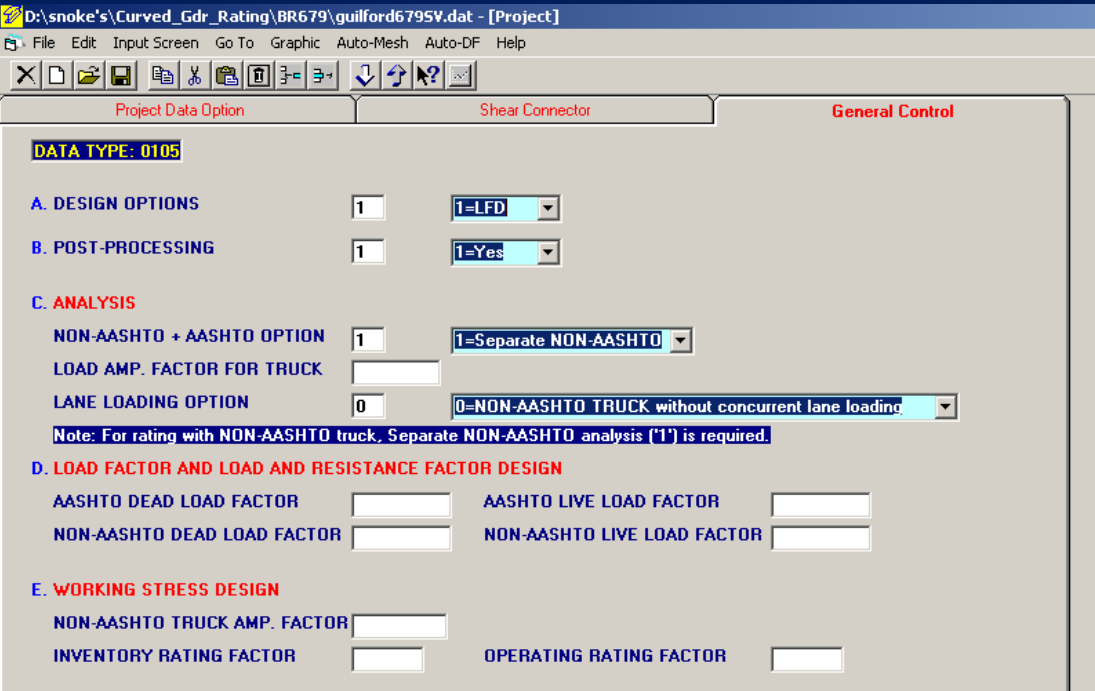

-Rate with code type used for design -Post processing, YES -Separate NON-AASHTO truck -Without concurrent lane loading

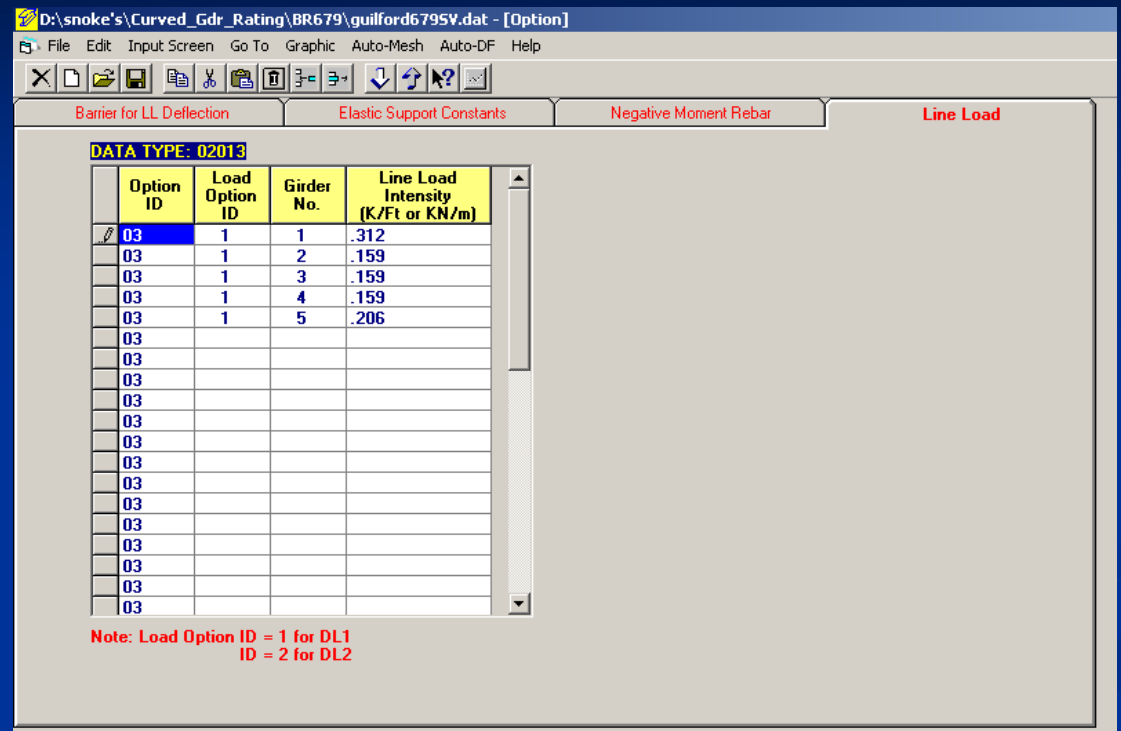

-NCDL excluding slab and build-up for each girder

-S:/LoadRatings/MDashDescus\_\_\_\_Comps.xls may be used.

#### Now click on "Auto-DF" at top of screen to create Distribution Factors.

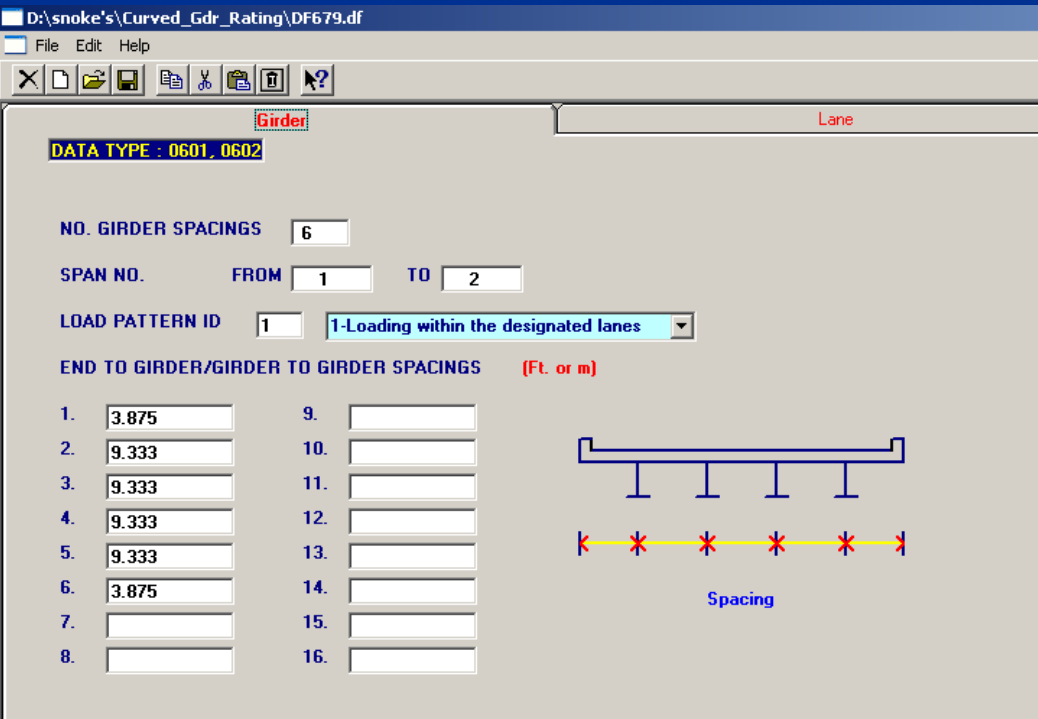

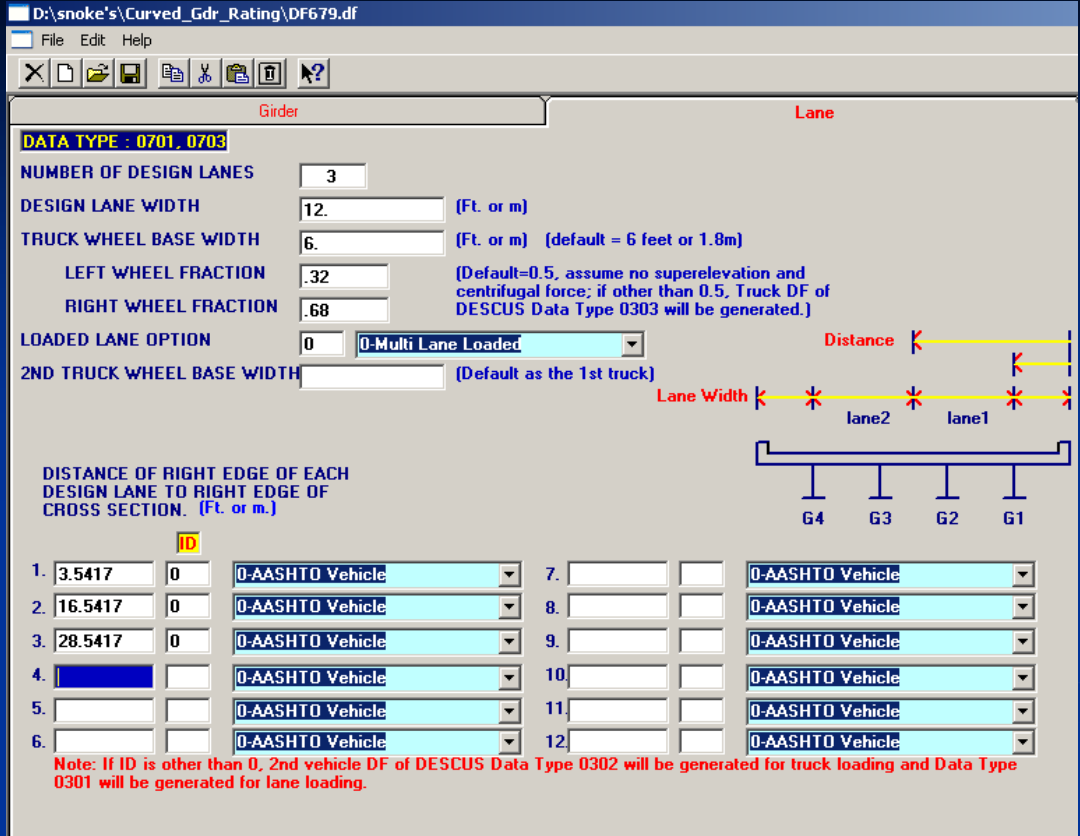

-(Clear width /Lane width) then round down

- -Typically 12' or 3.6m
- -Multi-Lane Loaded
- -Be sure the number of inputs at the bottom matches  $#$  of design lanes \*\*Save this file on your D drive. It will not work if saved on the server.

Run this file, and the following DF input screens will be filled in.

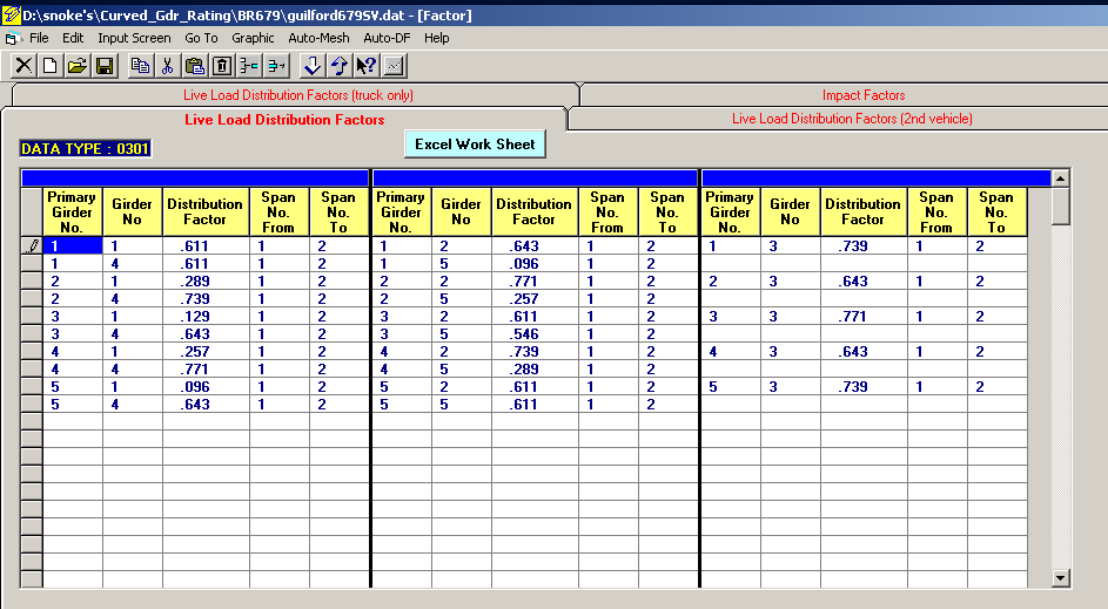

## These were Auto-generated By Auto-DF

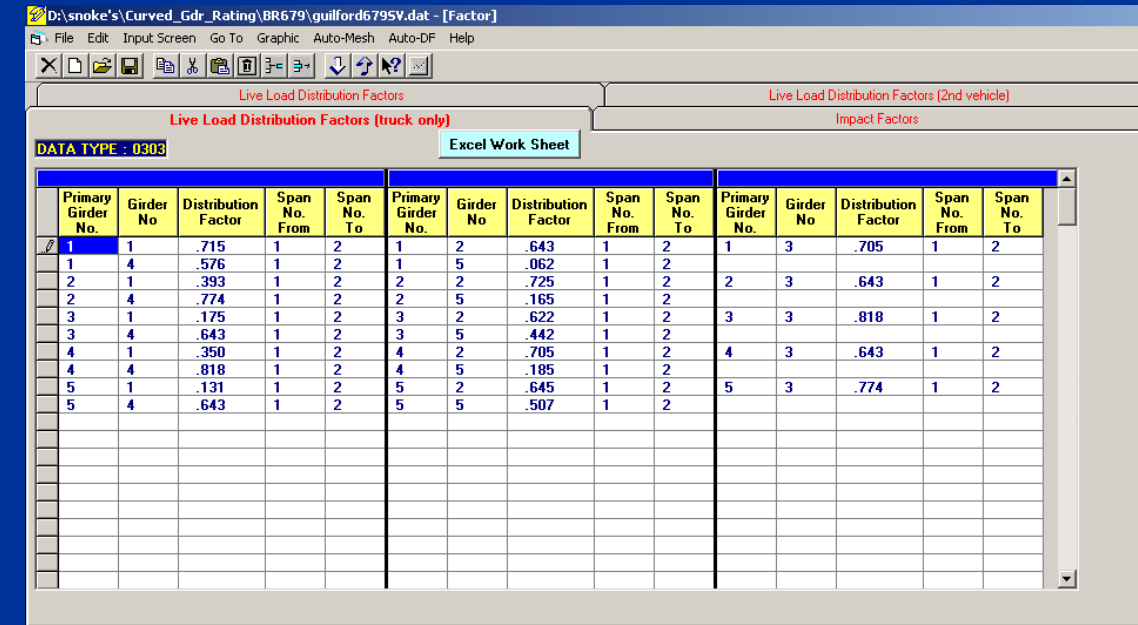

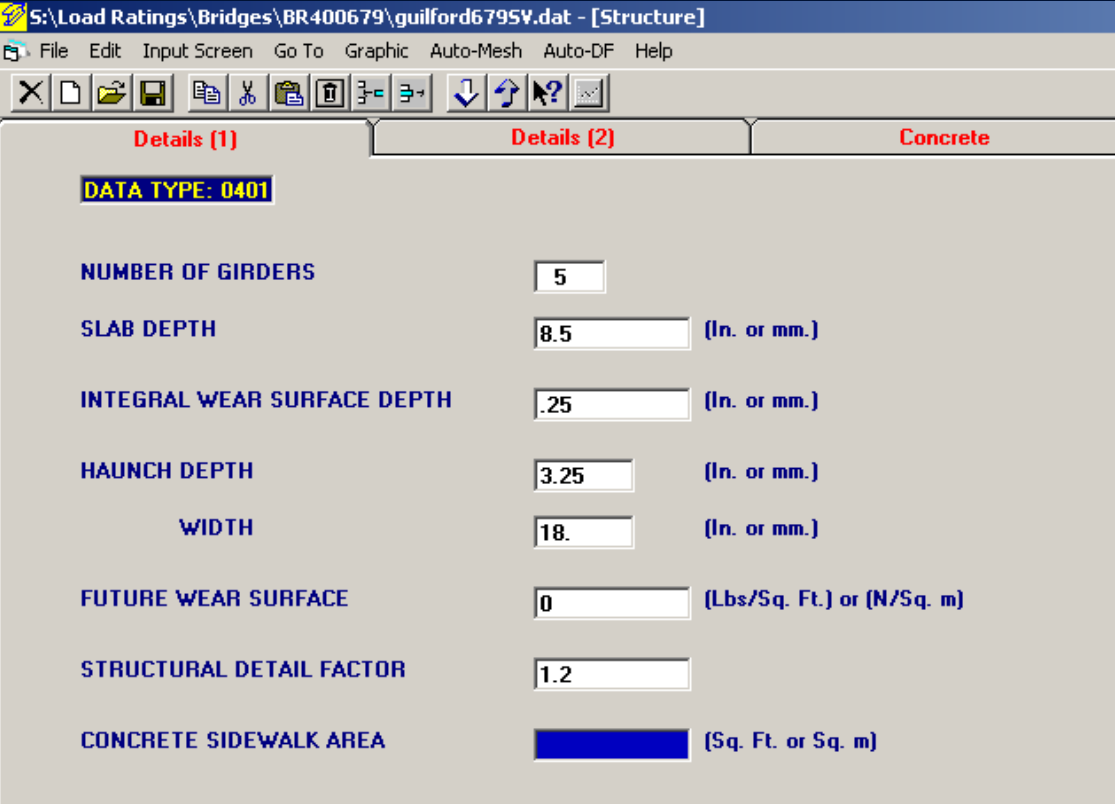

-Slab depth  $\rightarrow$  slab depth on plans minus ¼" (6mm) -Integral wear surface depth  $\Rightarrow$  ½" (6mm) -FWS  $\rightarrow 0$ -Structural Detail Factor  $\rightarrow$  1.2

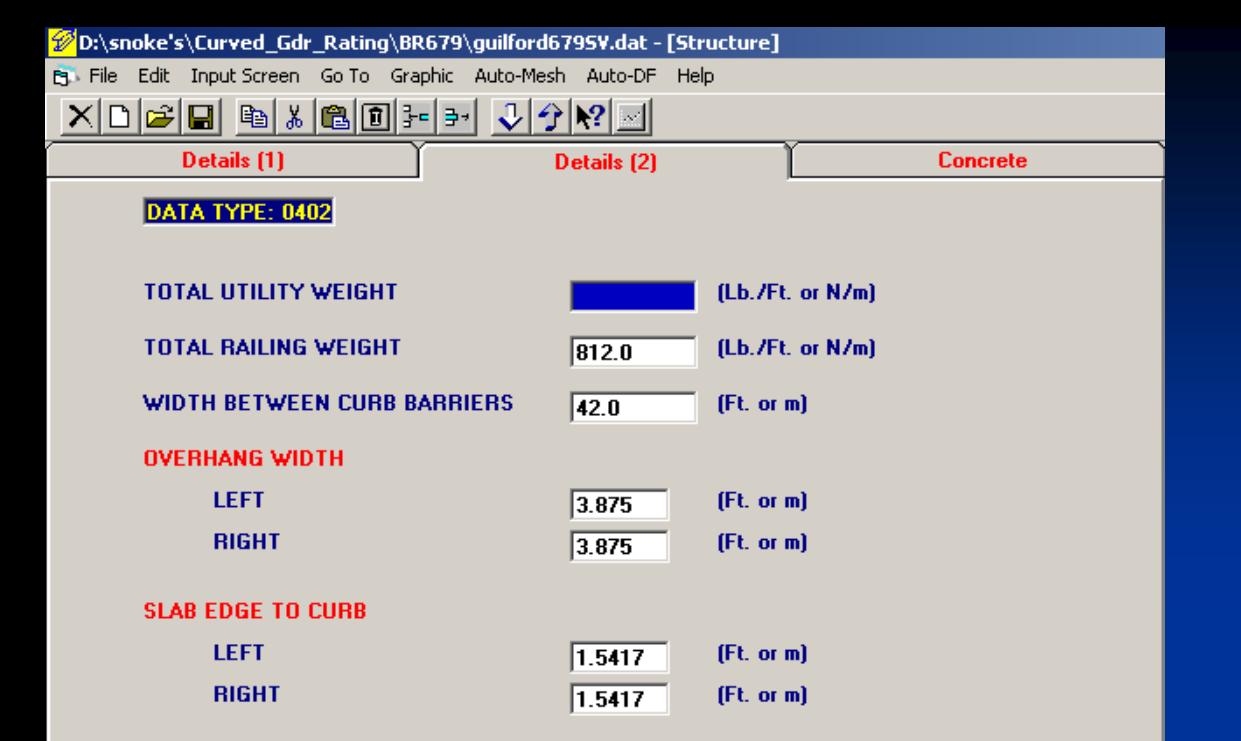

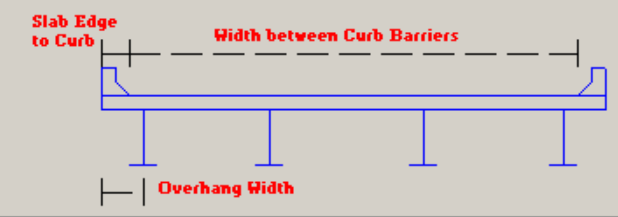

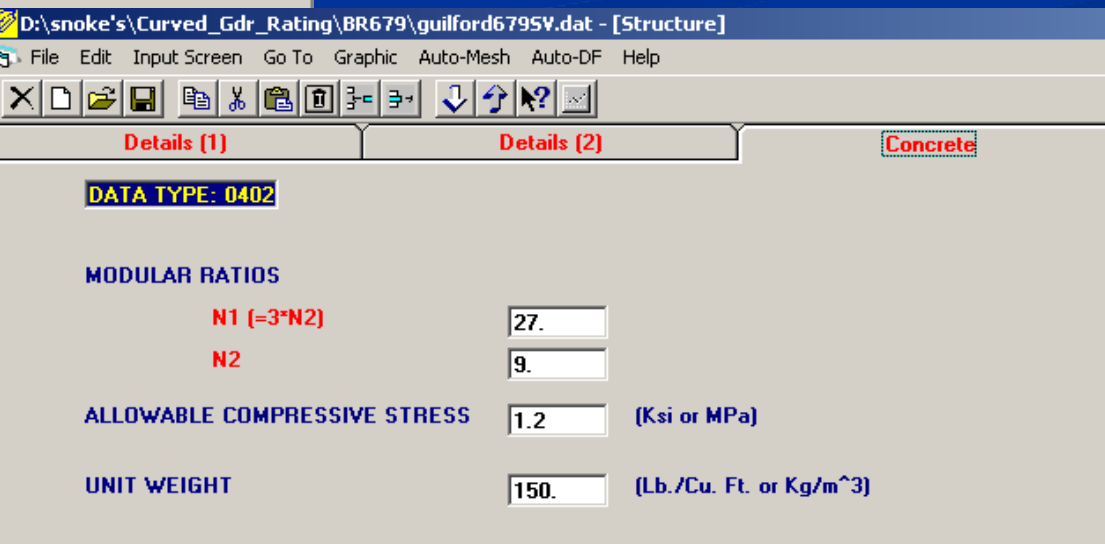

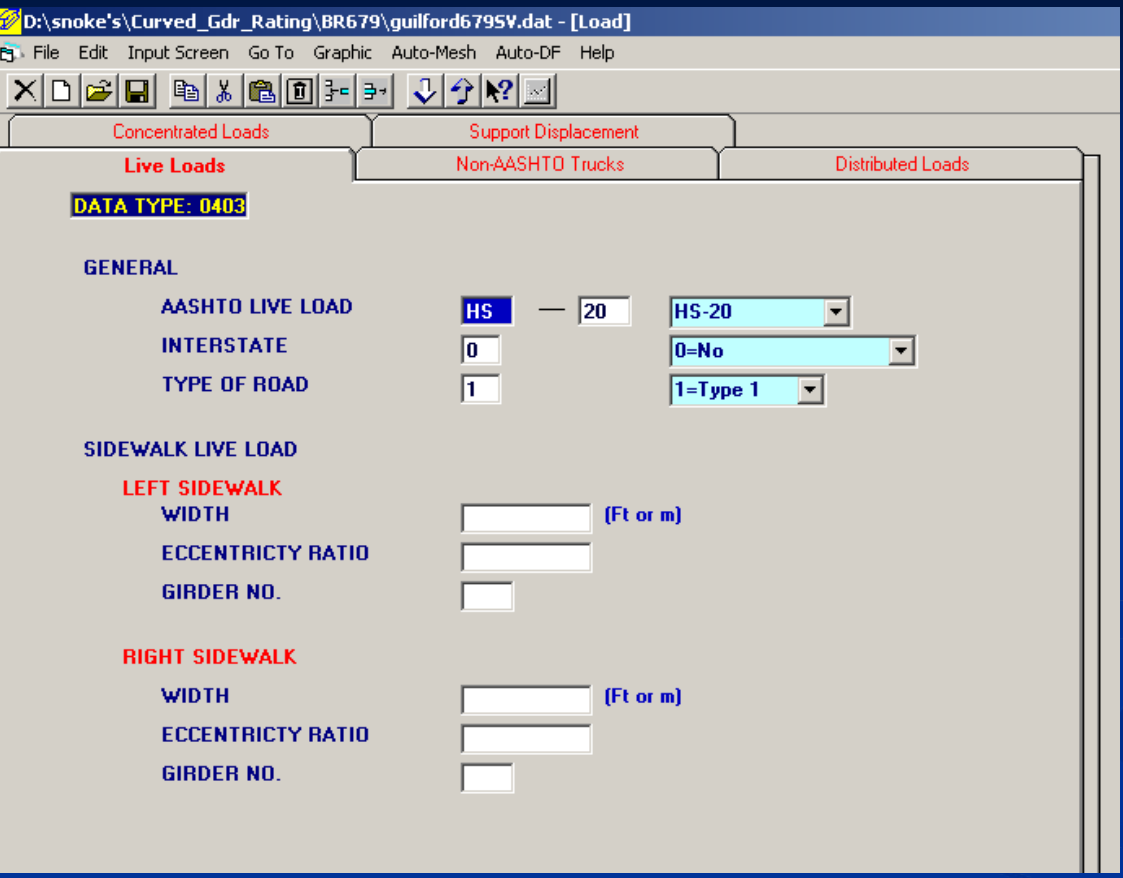

-Appropriate Live Load to match design -Interstate-YES if on interstate or ramp to/from interstate, NO if otherwise

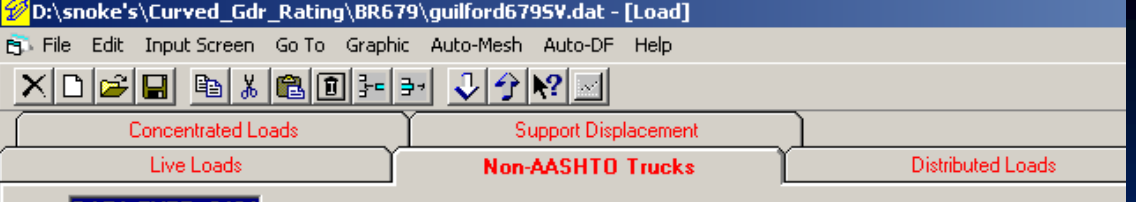

#### DATA TYPE: 0404

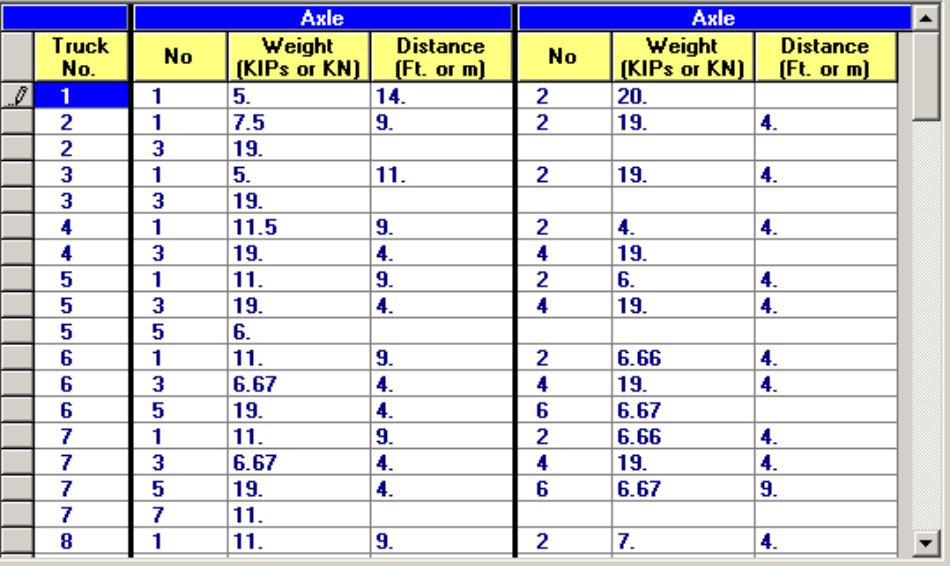

 $A$ B  $\overline{C}$ D **SINGLE VEHICLE (SV)** TRUCK TRACTOR SEMI-TRAILER (TTST) REF.# **SCHEMATIC SCHEMATIC**  $\overline{2}$ RFF : 3 **27K** 12.05K  $\overline{4}$ **NSH**  $\subset$ **13.5 TON** OC  $\sqrt{5}$  $14$ NT<sub>4</sub>A  $9^{\circ}$ 66.15K  $6$ 33.075 TO  $\overline{7}$  $\overline{8}$ 16.5k 40K **21K** 9 NGARB C 20 TON **NAGR** О  $10$  $S<sub>2</sub>$  $T<sub>4</sub>$ **76K**  $14'$  $\overline{11}$ 38 TON  $12$  $13$ 54.05K 12.625K 12.625K  $2.05K$  $\overline{\bigcirc}$ .15K ÖÖ  $14$ -OC 27.025 TON  $15$  NS3A  $\frac{9}{13}$ NT<sub>5</sub>B  $9^{\circ}$ ala<sup>4</sup> ala <sup>9</sup> ala<sup>4</sup>al 74.4K  $16\,$ 37.2 TON  $\overline{17}$ 18 **51K**  $\overline{\text{OC}}$ 19 **25.5 TON** O C O  $\cup$ 20 NCOTT  $-11'$ **NAGR** 28' 90K 15  $4^{\circ}$  $21$  $S3$ T<sub>5</sub>A 45 TO 22  $|23|$ 16К 15.85К 19К 19К<br>( ) ( ) ( ) ( ) 69.85K 21K 21K 21K 21K 24 34,925 TOM OО ОC 25 NAGGR N∆GR 15  $\left| \downarrow^4 \right|$ 90K  $9'$   $4'$   $4'$ -28 -45  $26$ **S4** T<sub>5</sub>B **45 TO**  $\overline{27}$ 28 12.1K 8.5K 21K 21K 8.5K 71.1K 12.1K 8.2K 21K 21K 10.45K 10.45K 29 OOOC 35.55 TON  $000$ O O -OO 30 NS5A NT<sub>6</sub>A ة **عام 1424 في**م 143 83.2 41.6 TO 31  $32$  $33$ 12.1K 8.6K 8.6K 21K 21K 8.6K 79.9K 4.1K 4K 21K 21K 11.3K 11.3K 11.3K 34 O OOOOC 39.95 TOM ∩ 000-000 35 NS6A NT7A  $^9$  ,  $^{4}$  ,  $^{4}$  ,  $^{4}$  ,  $^{4}$ 36 37 84K  $38<sup>2</sup>$ **42 TC**  $39$ ' SK 8.6K 8.6K 21K 21K 8.6K 8.6K  $1.1K$ 10.5K 10.5K 8.45K 8.45K 21K 21K C OOOOOC OOOC 40  $()()$ 41 **NS7B** 84K  $NTB$ ata da 1 da 1 da 1 d  $9'$ بالقواط ولياطه والمواجه 42 42 TON 43 84K 44 **42 TO** 45

To input these trucks, a text file will be provided with SV and TTST trucks (Interstate and Non-Interstate). Save input file, close Descus, open file in a text editor. Then cut and paste trucks into input file at appropriate place. You may wish to first input some place holders in this screen so that the appropriate location of this information is easily recognizable in the editor. Re-open file in Descus, and trucks will appear as shown above. Working the state SV trucks  $\rightarrow$ 

text file

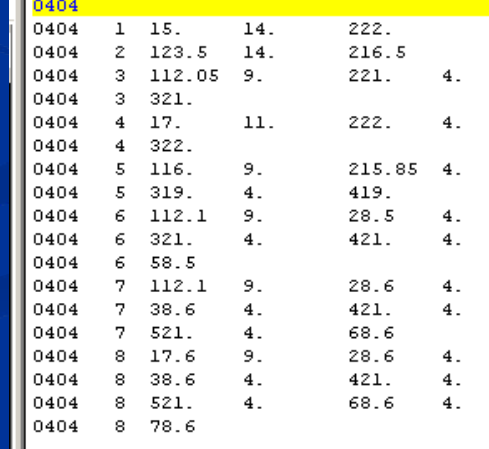

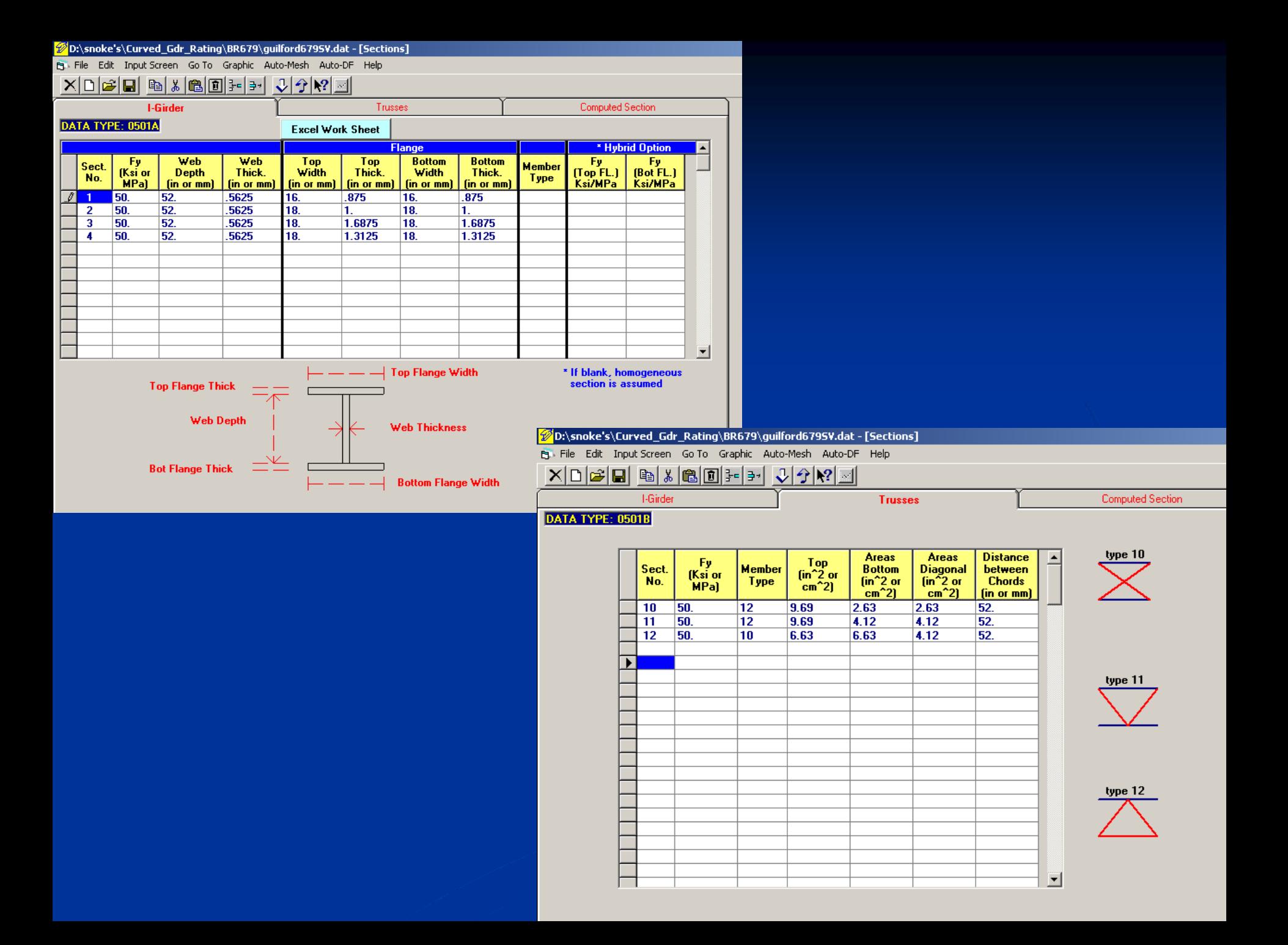

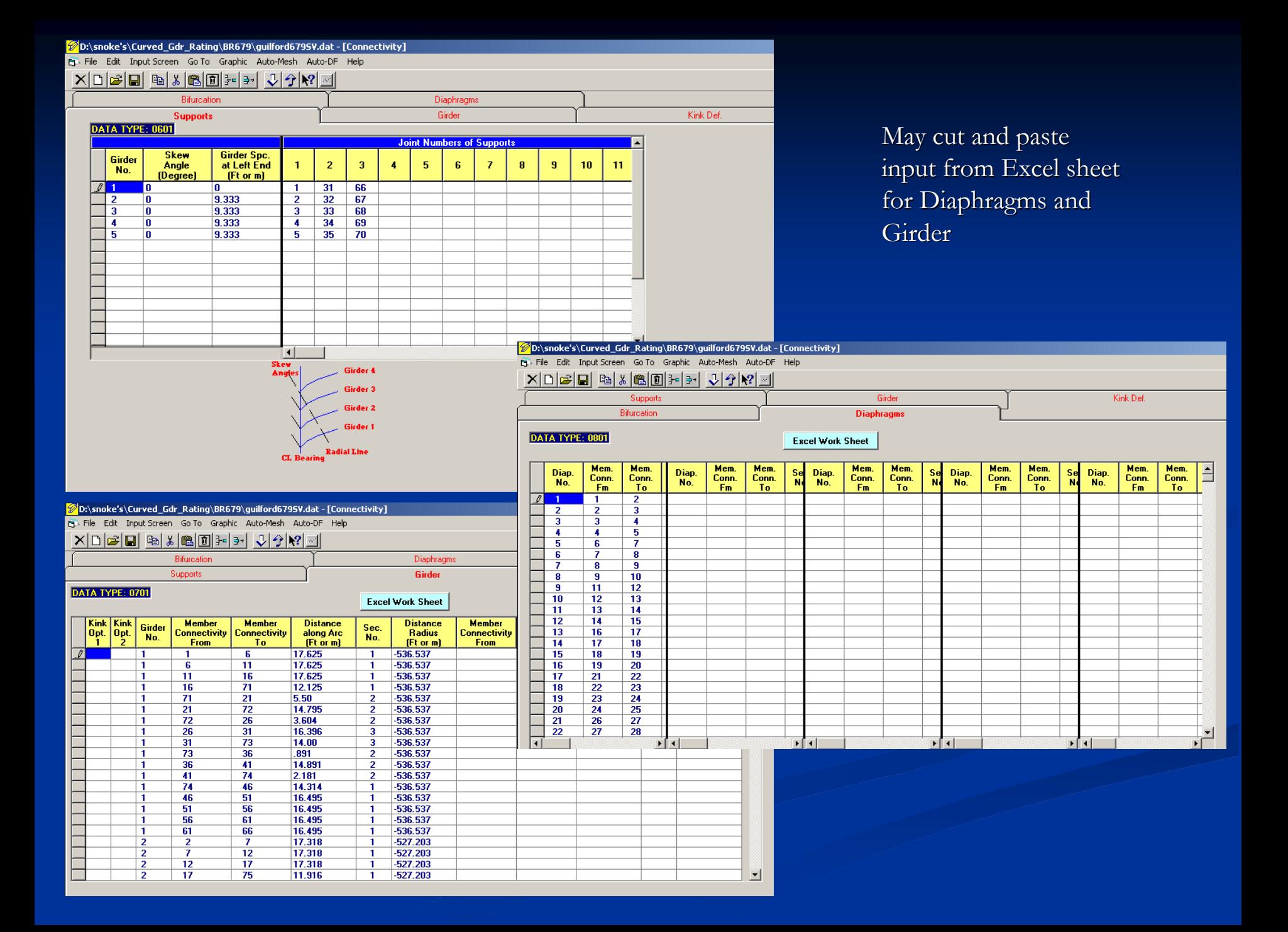

## Output:

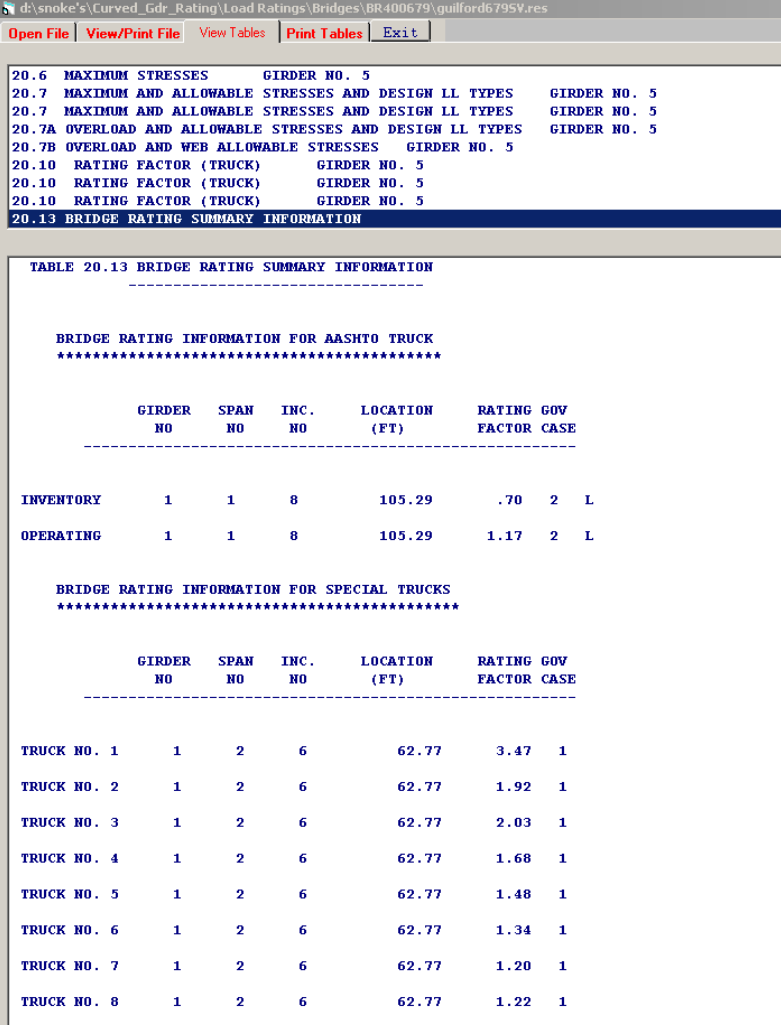

NOTE: SPECIAL TRUCK RATING IS BASED ON OPERATING RATING. GOV. CASE 1 IS GOVERNED BY MAXIMUM STRESS; 2 IS BY OVERLOAD STRESS. 0 END OF JOB, OPTIMIZATION FILE HAS BEEN PRODUCED

Print relevant input pages and the Bridge Rating Summary for checking.

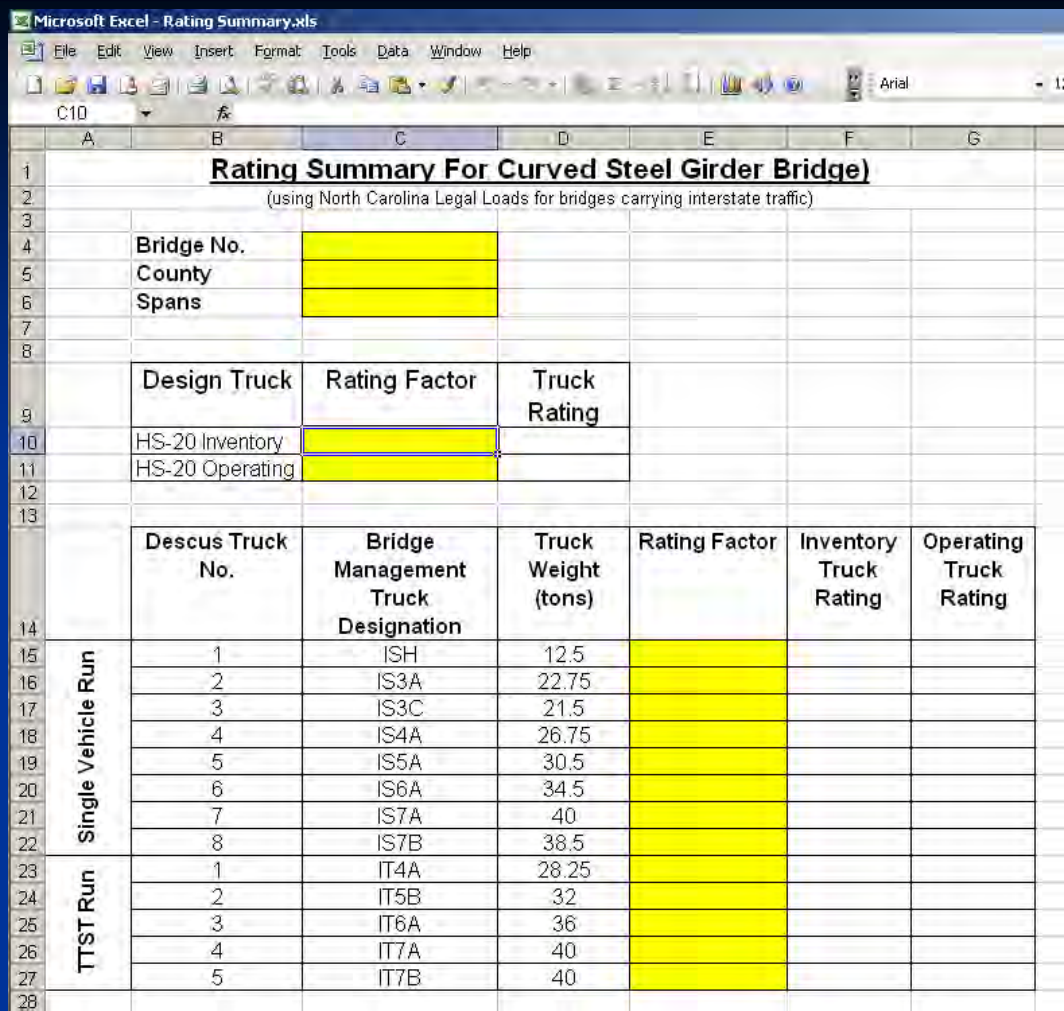

Use the provided RatingSummary.xls and fill in the rating table.